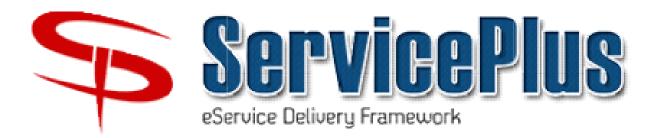

# **User's Handbook**

http://serviceonline.gov.in

For

## Bihar e-District Mission Mode Project

(http://serviceonline.bihar.gov.in)

Technical Support by
National Informatics Centre (NIC)
Bihar State Centre
3<sup>rd</sup> Floor, Technology Bhawan,
Bailey Road, Patna - 800015

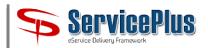

### **CONTENTS**

| <u>Topics</u>                                                              | Page |
|----------------------------------------------------------------------------|------|
| 1. Introduction                                                            | 3    |
| 2. How to reset Password on ServicePlus for existing Users of SSDG Portal? | 4    |
| 3. How to Register New User on ServicePlus?                                | 6    |
| 4. How to Manage User Profile on ServicePlus?                              | 10   |
| 5. How to apply for Services?                                              | 12   |
| 6. How to Enable POP-UP for making Payment?                                | 23   |
| 7. How to download License / Certificate?                                  | 25   |
| 8. How to Create Document Repository?                                      | 28   |

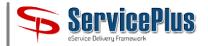

#### 1. Introduction: -

All the 31 Services of Bihar Labour Resources Department, earlier available online on SSDG Portal (http://bihar.gov.in), are now configured on ServicePlus Platform of NIC.

The ServicePlus URL is <a href="http://serviceonline.gov.in">http://serviceonline.gov.in</a> and the Homepage looks like as shown below: -

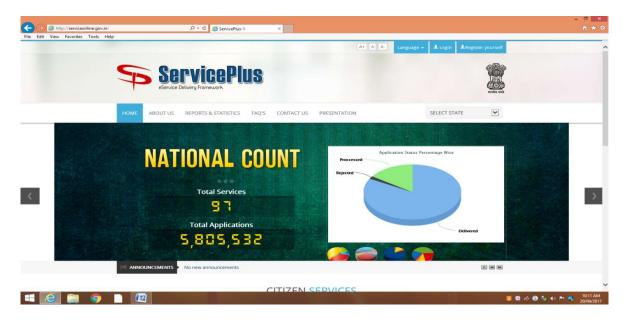

The Bihar Instance of ServicePlus is available on <a href="http://serviceonline.bihar.gov.in">http://serviceonline.bihar.gov.in</a>. The Homepage of looks like as shown below: -

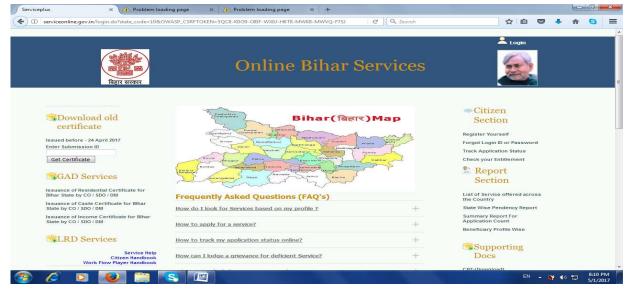

NOTE: - All the Registered Users of SSDG Portal have been shifted to ServicePlus Platform along with their data. They need not register again or afresh on ServicePlus. The User-IDs remain the same as of SSDG Portal. Only, the Users need to reset their password.

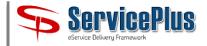

#### 2. How to reset Password on ServicePlus for existing Users of SSDG Portal?

**2.1** For this, visit ServicePlus (<a href="http://serviceonline.gov.in">http://serviceonline.gov.in</a>). Find "Forgot Login ID or Password" in Citizen Section. The interface is given below. Click it and go ahead.

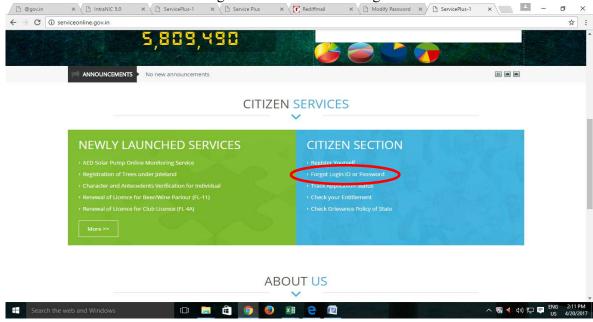

2.2 Select the Choice "I am a Citizen" and click on Next.

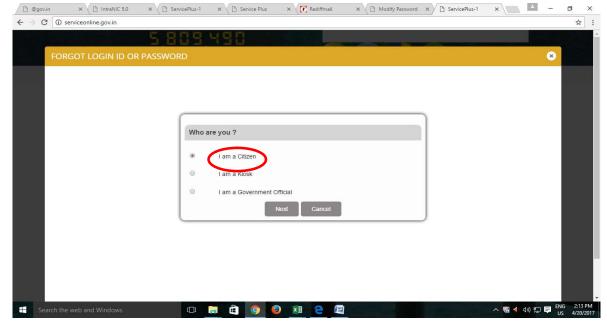

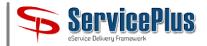

2.3 You will find the following screen, click **Next**.

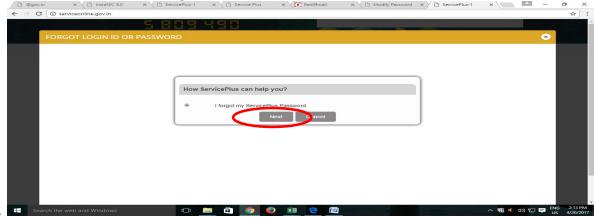

2.4 Fill SSDG Login-ID / Email-ID and then submit.

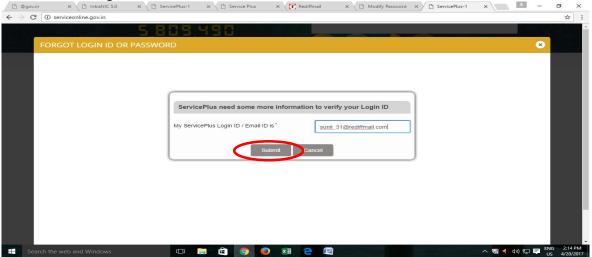

2.5 You will get the following message.

Service Plus has sent a verification link on your Email ID sunxxx@rexx.com. Please confirm your Email ID by clicking on the link which has been sent on your Email ID. The Verification link is for one time use only and is valid for 24 hrs from the time of request.

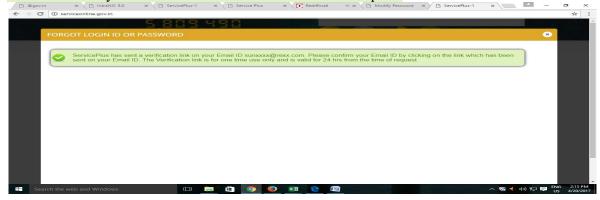

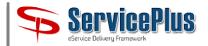

2.6. Login to your Email-ID and open the verification link shown below.

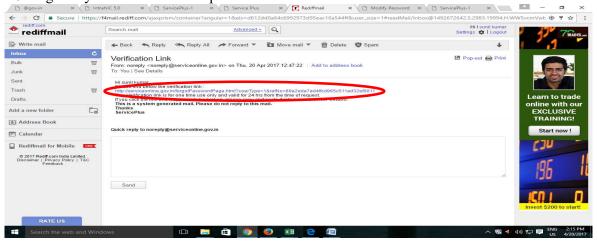

2.7. Then below form of ServicePlus will open. Fill and submit it. It will reset your password.

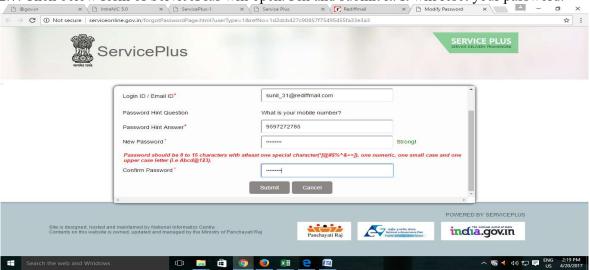

2.8 Now, use your Login Credentials for Login to ServicePlus.

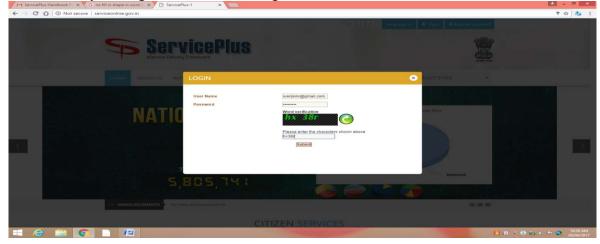

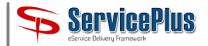

- 3. How to Register New User on ServicePlus?
- 3.1 First New User has to register himself / herself through "Register yourself" interface.

3.2 User's Registration Form: -

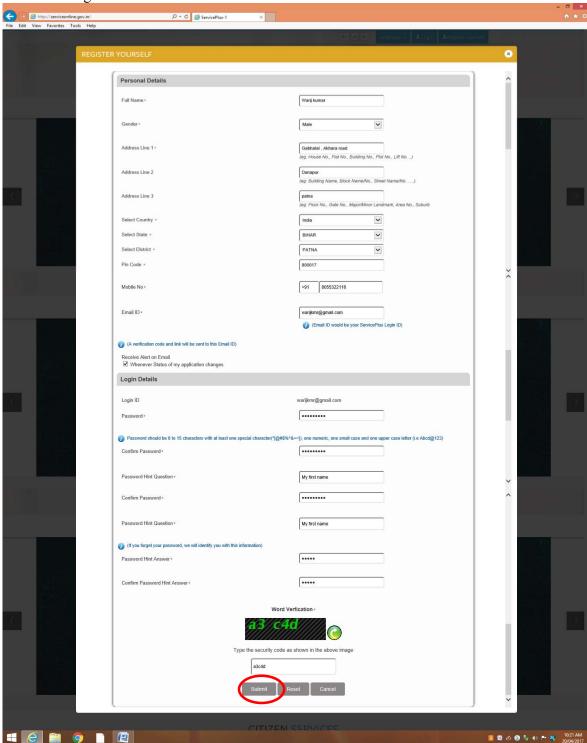

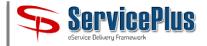

3.3 After filling and submitting the Registration Form, the user gets confirmation message: -

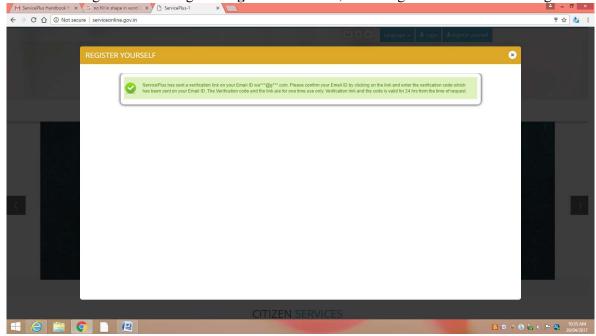

3.4 As per confirmation message, go to your Email Account Inbox in which you found verification mail from ServicePlus <u>noreply@serviceonline.gov.in</u> and remember the verification code. Click the link to confirm your eMail-ID and complete the verification process.

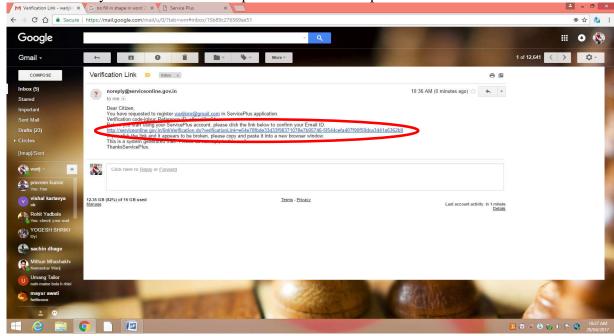

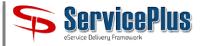

3.5 After verification of e-Mail, successful mail will be delivered.

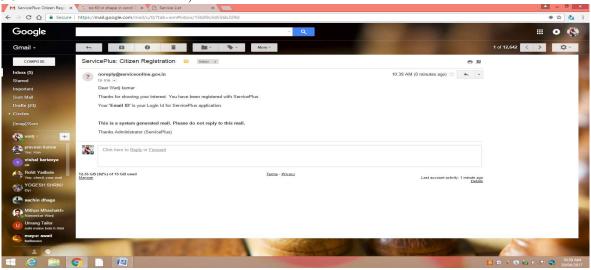

3.6 After clicking on the Link, you will be redirected to ServicePlus site where you will be asked for the Verification Code. Enter your Verification Code and Submit it.

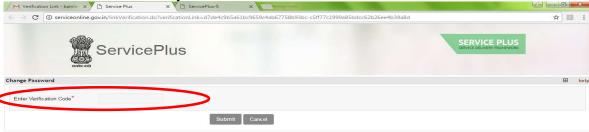

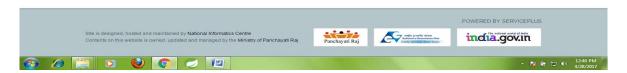

3.7 You will then be re-directed to ServicePlus for Re-Login.

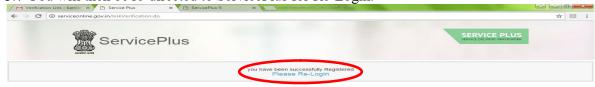

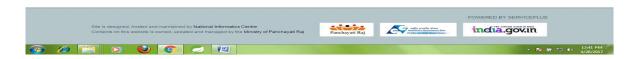

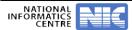

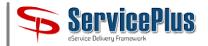

#### 4. How to Manage User Profile on ServicePlus?

4.1 Use your Login Credentials for Login to ServicePlus.

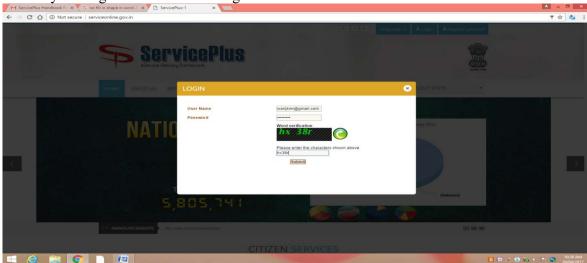

4.2 After Login, you will get ServicePlus Welcome page.

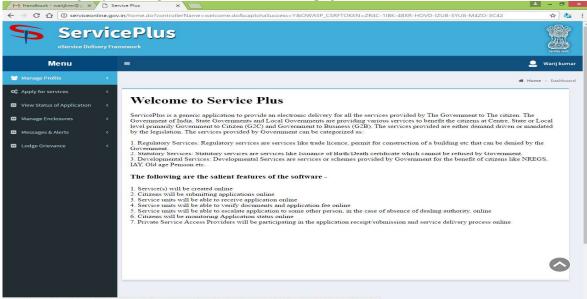

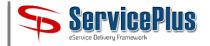

4.3 Go to Manage Profile => Edit Profile. You can update your profile details like Aadhar No., Mobile No., e-Mail Address etc. Please enter valid Mobile No. and e-Mail Address.

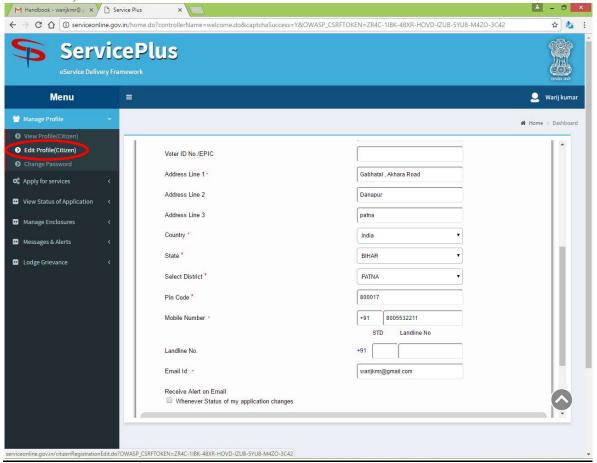

<u>Note:</u> User should enter his / her valid Mobile No. and e-Mail Address to get Service related alerts from ServicePlus.

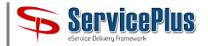

#### 5. How to apply for Services?

5.1 Login to ServicePlus with your Login Credentials. You will get ServicePlus Welcome Page. Choose "Apply for Services" from Menu bar.

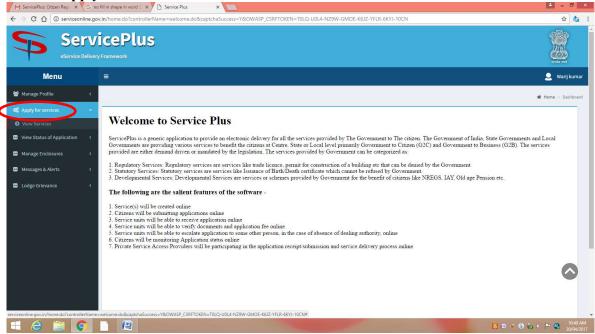

5.2 Search for Service by entering Name of Act and select required service by clocking on it.

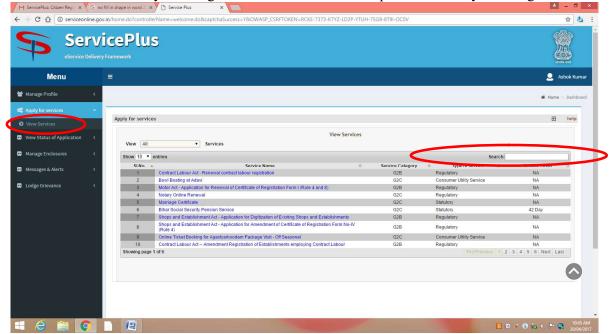

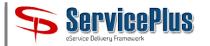

5.3 Fill the **Application Form** carefully and **Save Draft**. ← → C ☆ ⑤ serviceonline.gov.in/home.do?controllerName ☆ 👛 : Manage Profile श्रम संसाधन विभाग ■ View Status of Application The Bihar Motor Transport Workers Act 1961 Application For Registration and Grant of Certificate of Registration Form I (Rule 4 and 8)

Fields marked with \* \* " are mandatory Messages & Alerts Lodge Grievance Application Processing Location District Office Name \* Sub Division \* Araria -1 Araria Owner's Details Gender \* Mobile Number \* 9431025862 ■ View Status of Application Permanent address Manage Enclosures Panchayat Ward No./ Village/ Area House No. / Name Lodge Grievance ARARIA BASTI Police Station \* Post Office/ Town \* Pincode Id Proof \* Enter the Id Proof Number PAN Card Email ID UID 832176678687 ashok\_nic@yahoo.com Please enter 12 digit valid Aadhar Number. Application Details (Full address to which communications relating to the motor transport undertaking should be sent) Address Manage Enclosures ASHOK KUMAR Araria District \* Pincode Lodge Grievance ARARIA 846765 Present address of the Owner Patna District \* Pincode BIHAR PATNA 800001

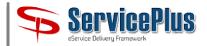

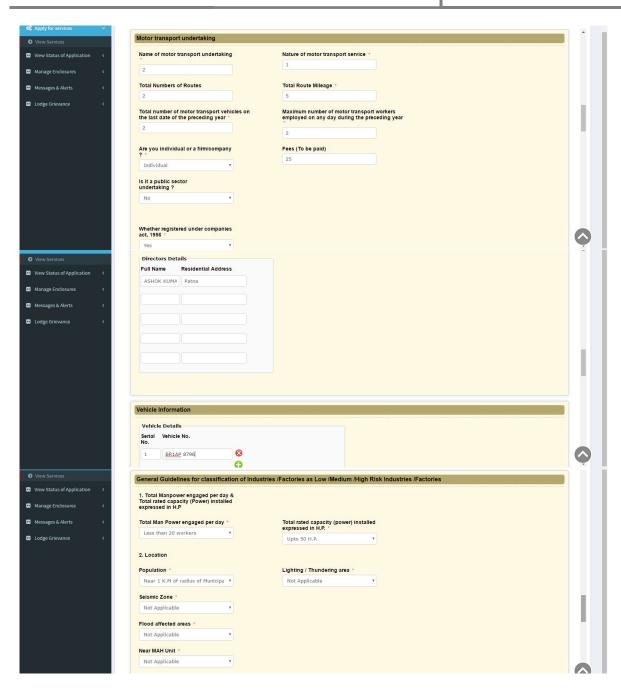

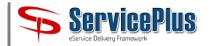

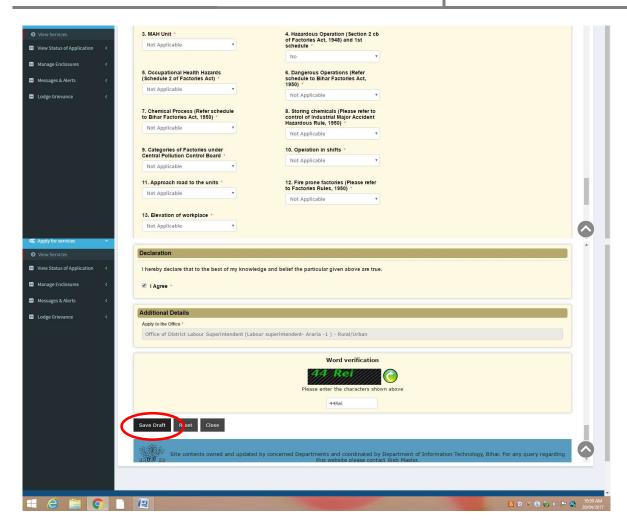

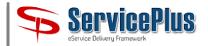

5.4 You can **View** your filled Application Form to verify whether it is filled correctly. You can **Edit** your Application Form.

5.5 Now, click on **Attach Annexure** to attach required documents.

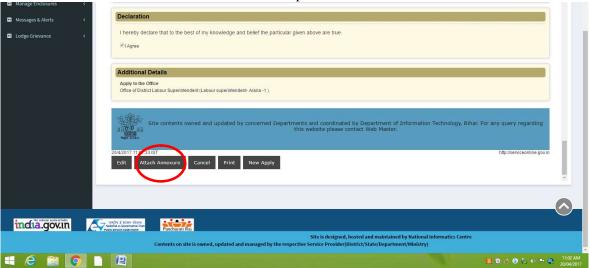

5.6 You can **Attach Annexures** by choosing appropriate files from your Computer or from your document Depository on ServicePlus or by scanning the files if you have attached Scanner. File type supported is PDF and Image. The limit of file is 1 MB.

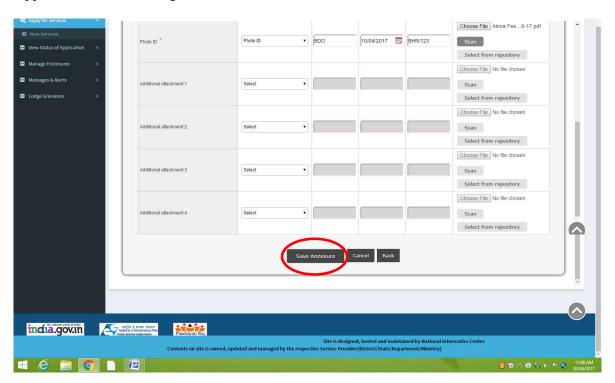

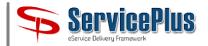

5.7 You can view your **Application Form** and **Annexure** and make necessary corrections before Fee Payment.

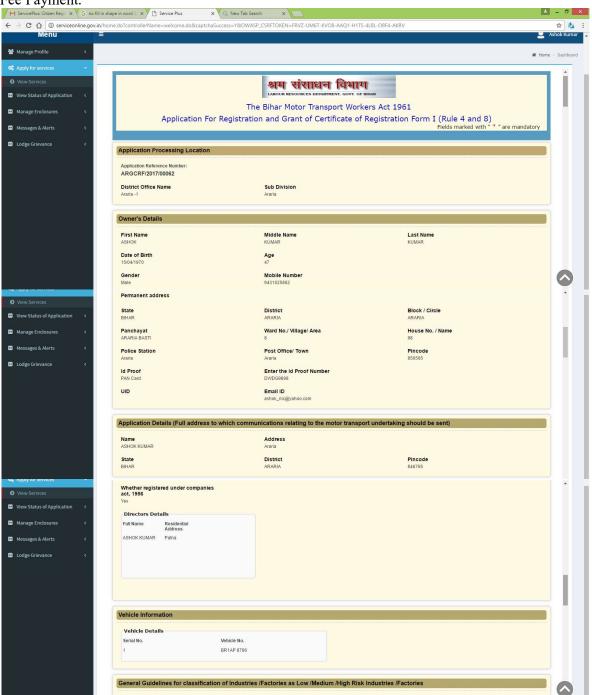

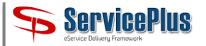

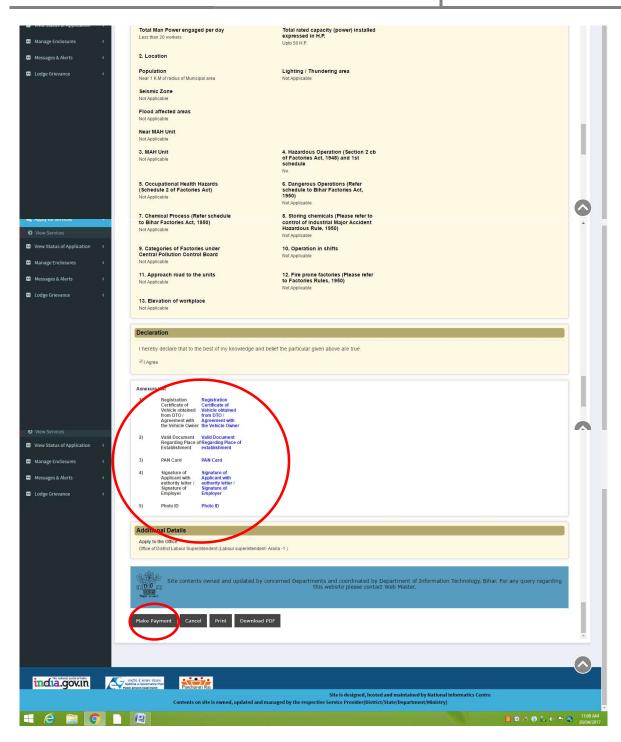

5.8 If everything is OK, select "Make Payment" for Payable Services. If you are applying for Non-Payable Service, you can directly **Submit** your form.

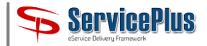

5.9 For Fee Payment, select e-Receipt and click on "Make Payment".

**Note :-** Before "Make Payment" allow pop up in your browser. For this, please go through "**How to enable Pop-up?**" section in this document.

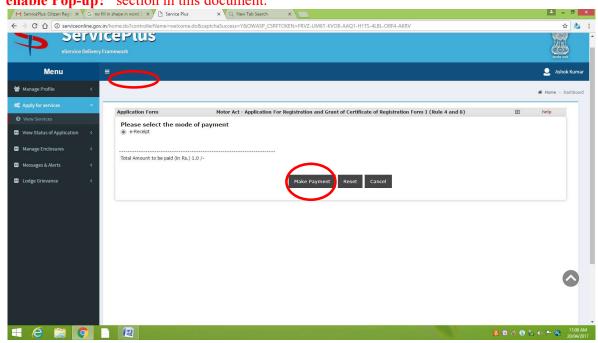

5.10 You will be re-directing to the e-Receipt Payment Gateway of Finance Department, Govt. of Bihar. During re-direction, you will get following message. Please do not click or press any button on keyboard.

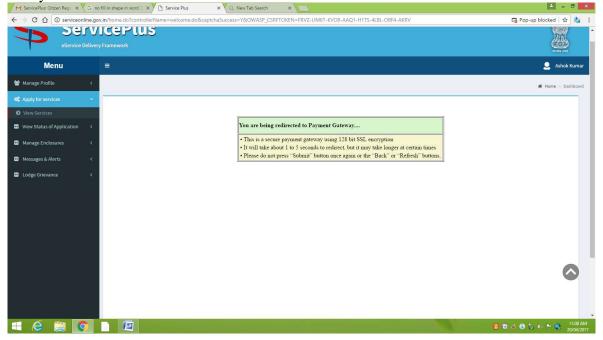

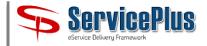

5.11 Now, the e-Receipt (OGRAS) Payment Gateway interface will come. Select Period Year as "Current Financial Year", Period Type as "One Time", Payment Mode as "e-Payment", Select Bank as per your choice and click on "Submit". Do the payment online through Internet Banking.

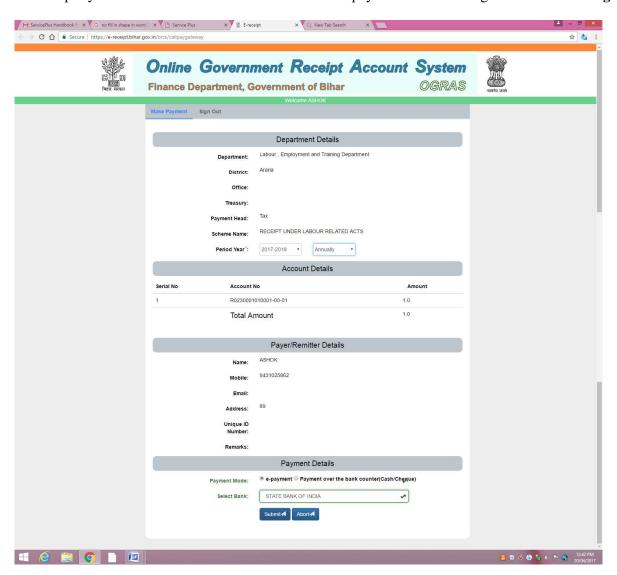

#### User's Handbook

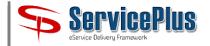

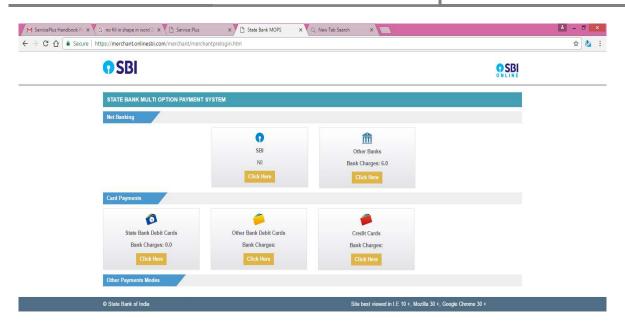

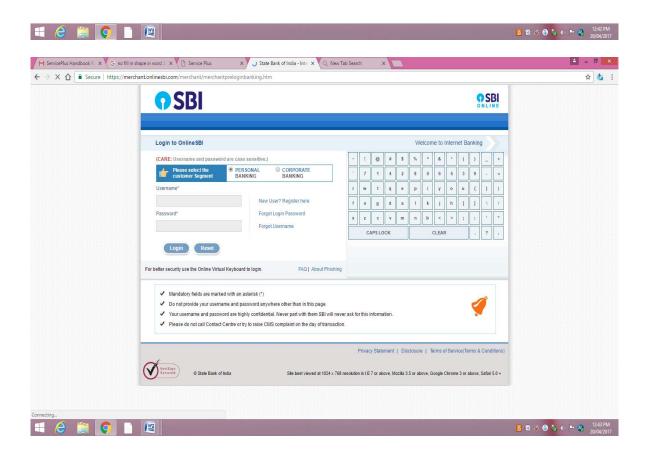

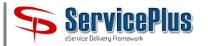

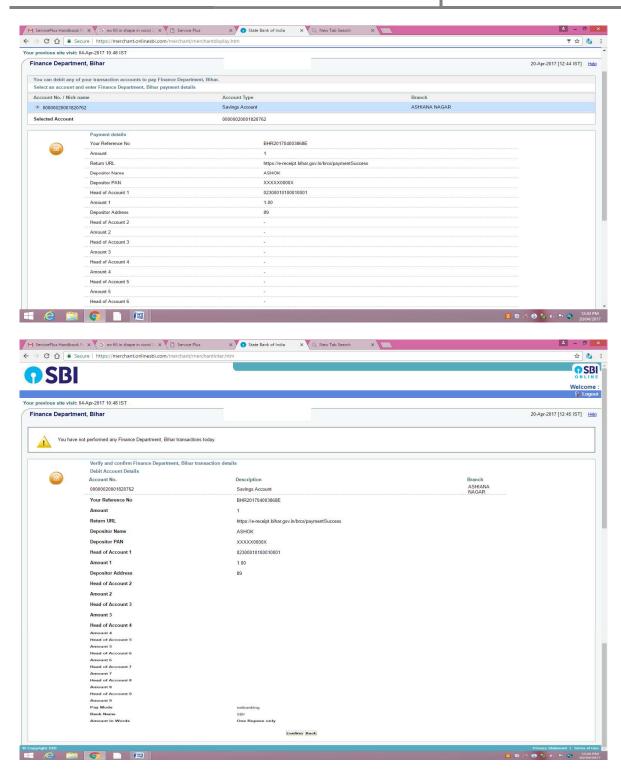

5.12 After payment confirmation, Acknowledgement will be generated. You can print the acknowledgement and keep it with you for future reference. You will also get Acknowledgent through SMS and e-Mail.

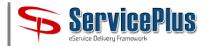

#### 6. How to Enable POP-UP for making Payment?

6.1 Google Chrome: - Go to Customize and control Google Chrome → Settings → Show advanced settings → Privacy → Content settings → Pop-ups → Check Allow all site to show Pop Ups.

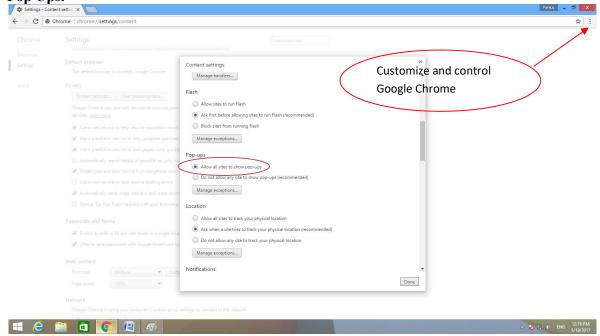

6.2 Mozilla Firefox - Go to Open menu → Options → Content → Uncheck Block Pop-up window.

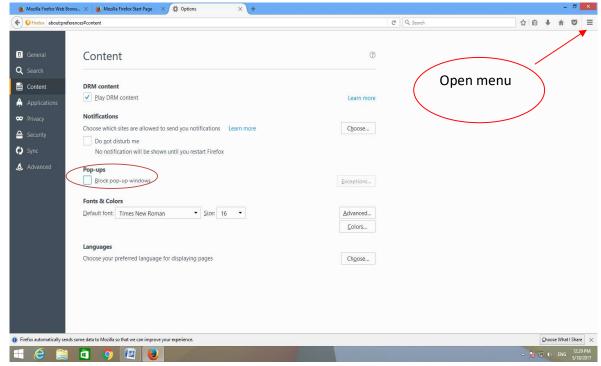

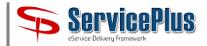

6.3 Internet Explorer (IE): - Go to the option Tools → Internet Option → Privacy → Uncheck Turn On Pop-up Blocker.

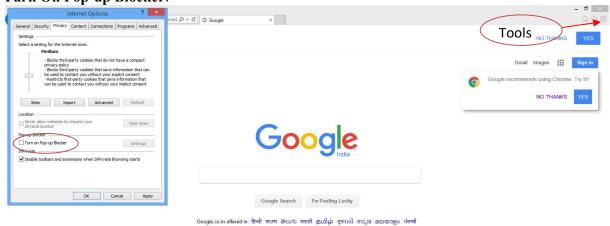

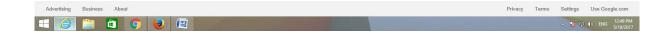

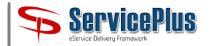

#### 7. How to download License / Certificate?

7.1 When Licence / Certificate will be ready for Delivery, you will get SMS / e-Mail alert for the same. Now, you can Login in ServicePlus with your Login Credential to download your Licence / Certificate.

7.2 Click on "View Status of Application" and choose the option "Track Application Status".

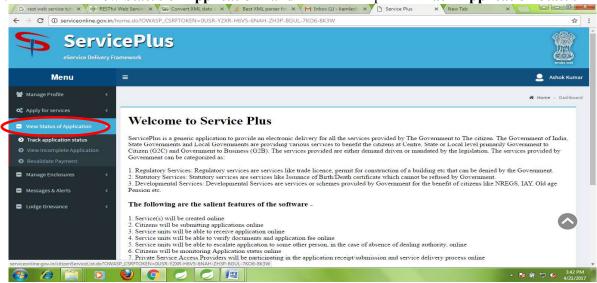

7.3 Choose Application Status "**Delivered**" from drop down list. You can also see your Application Status as Initiated, Under Process, Waiting for Payment Status from Bank, Waiting for Applicant's Response, Partially Rejected, Rejected etc. Click on **Get Data**.

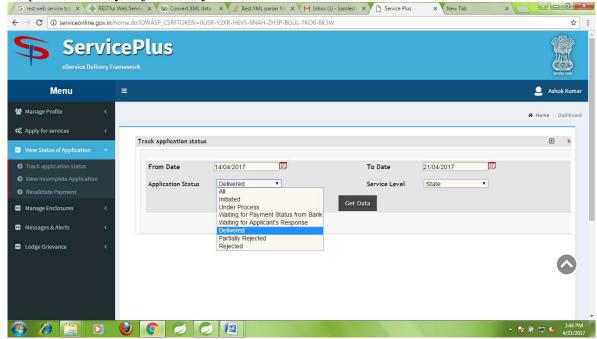

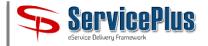

7.4 You may get list of Delivered Services. Click on "**Delivered**". ← → C ① serviceonline.gov.in/home.do?OWASP\_CSRFTOKEN=0USR-Y2XR-H6V5-6NAH-ZH3P-BGUL-7KO6-8K3W **ServicePlus** Menu Ashok Kumar Manage Profile Track application status ⊞ h ■ View Status of Application Track application status 14/04/2017 To Date 21/04/2017 From Date Delivered Service Level **Application Status** State Messages & Alerts how 10 ▼ er Lodge Grievance Trade Union Act - Application for Annual returns under trade unions act Form-E (Part A)

7.5 Select the option "Output Certificate". You can also see your acknowledgement by click on "Custom ACK".

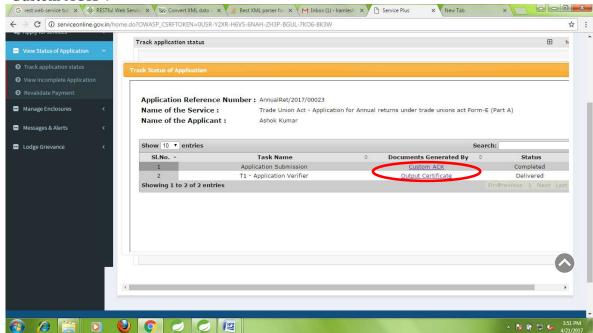

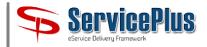

7.6 By clicking on "Output Certificate" the new tab will appear with your certificate in PDF format. To view your certificate maximize this new tab and to print just click on the icon of printer.

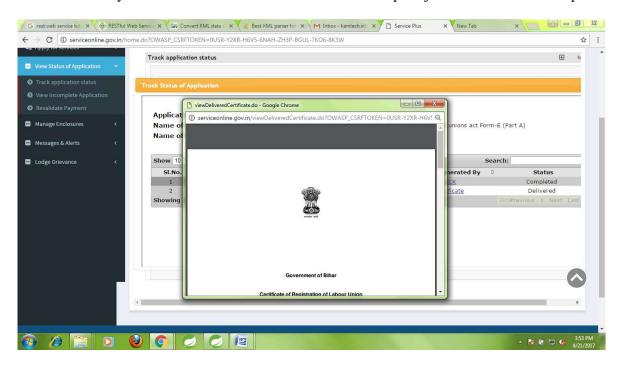

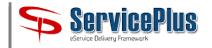

#### 8. How to Create Document Repository and attach Document from Document Repository: -

8.1 Login to ServicePlus select option "Manage Enclousre" from left pannel. → C ① serviceonline.gov.in/home.do?controllerName=welcome.do&captchaSuccess=Y&OWASP\_CSRFTOKEN=QW18-IU40-QQ9T-FSD6-84H0-PC11-DX2Y-XCSC ☆ : ServicePlus Menu sunil kuma Manage Profile # Home > Dashboard Apply for services Welcome to Service Plus ■ View Status of Application ServicePlus is a generic application to provide an electronic delivery for all the services provided by The Government to The citizen. The Government of India, State Governments and Local Governments are providing various services to benefit the citizens at Centre, State or Local level primarily Government to Citizen (G2C) and Government to Business (G2B). The services provided are either demand driven or mandated by the legislation. The services provided by Messages & Alerts 1. Regulatory Services: Regulatory services are services like trade licence, permit for construction of a building etc that can be denied by the Government.

2. Statutory Services: Statutory services are services like Issuance of Birth Death certificate which cannot be refused by Government.

3. Developmental Services: Developmental Services are services or schemes provided by Government for the benefit of citizens like NREGS, IAY, Old age ■ Lodge Grievance The following are the salient features of the software -1. Service(s) will be created online Citizens will be submitting applications online
 Service units will be able to receive application online
 Service units will be able to verify documents and application fee online Service units will be able to escalate application to some other person, in the case of absence of dealing authority, online . Citizens will be monitoring Application status online . Private Service Access Providers will be participating in the application receipt/submission and service delivery process online

8.2 Click on "Docuent Repositry" and it will list down all uploaded Documents.

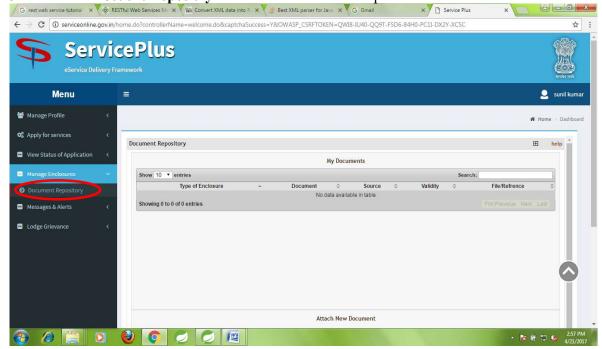

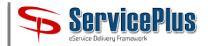

8.3 For uploading Documents, use Drop Down List for providing Document description. Chose the appropriate file from your Computer and click "**Submit**". Only PDF and Image file up to 1 MB size is supported.

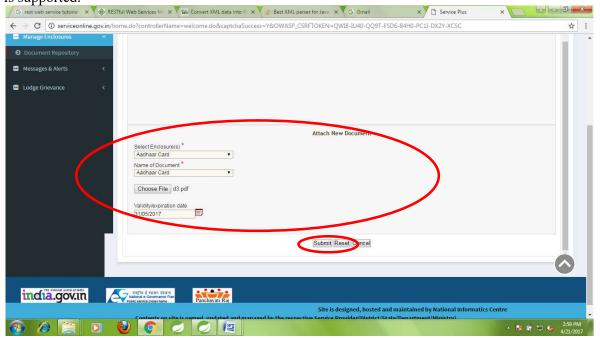